# R6 Security Camera

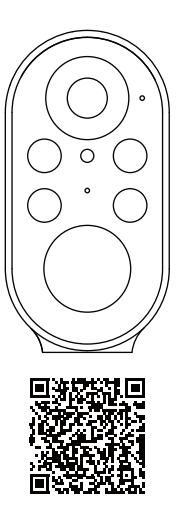

Scan the code to view the user manual

User Manual 1.0

## Features

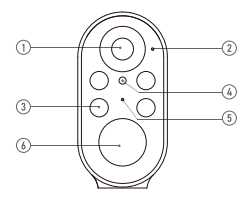

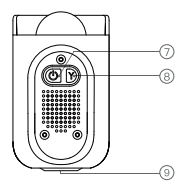

- 1. Wide-angle Lens
- 4. Light Sensor
- 
- 2. Microphone
- 5. Indicator Light 6. Motion Sensor
- 7. Power Button 8. Setup Button
- 3. White Light/IR LED
- 
- 9. USB Charging Port /Solar Panel USB Charging

## Indicator Light

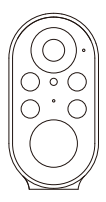

### 1. Flashing RED

The device is disconnected from Wi-Fi. It will reconnect automatically. If it fails, please reset the device and pair again in the app.

2. Flashing RED and BLUE Alternately

Low battery. Please recharge the device.

3. Flashing BLUE

The device is recording.

## In the box

- 1. 1080p Security Camera
- 2. Mounting Arm
- Micro-USB Cable 3.
- 4. User Manual

## Create an account in the Aiwit app

1. Scan the QR code provided or search for Aiwit in the Apple App Store or Google Play. Then download and install the app.

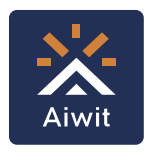

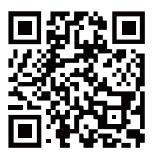

Android/iOS App Download

2. Open the Aiwit app on your cellphone and tap Sign up.

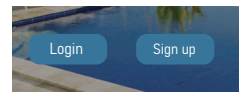

3. Enter your email address, set a password, and tap Sign up.

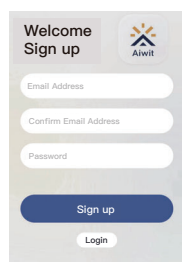

4. After activating your account with the email link, log in to the app using your email and password.

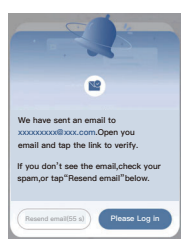

5. Re-open the Aiwit app, enter your email address and password, and tap Log in.

## Set up your camera in the Aiwit app

- 1. Before setting up the camera, ensure your cellphone's Bluetooth is turned on.
- 2. Open the Aiwit app and sign in to your account.
- 3. To add your camera, tap the "Add device" icon (+).
- 4. Choose "Battery Camera" and then select the R6 model

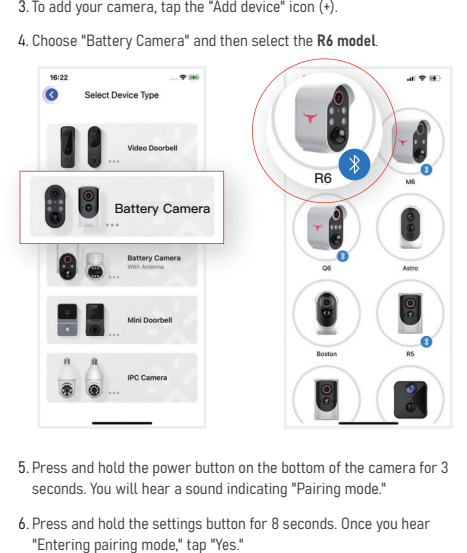

- 5. Press and hold the power button on the bottom of the camera for 3 seconds. You will hear a sound indicating "Pairing mode."
- 6. Press and hold the settings button for 8 seconds. Once you hear "Entering pairing mode," tap "Yes."
- The device supports only the 2.4GHz Wi-Fi network. Navigate to your 7. cellphone's Wi-Fi settings, connect to a 2.4GHz Wi-Fi network, and tap "Yes." (Note: 5GHz Wi-Fi is not supported).
- 8. For Connection Setup: Select your 2.4GHz Wi-Fi network name, input the password, and tap "Next."
- 9. Tap "Confirm."
- 10. Once you hear "Device registration successful," you are all set.

## Install your camera

Before mounting the camera on the wall, please complete the camera setup in the app.

1. Assemble the mounting arm.

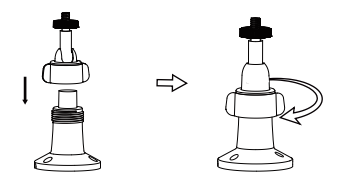

2. Mark the drill holes. Using a drill bit, create holes in your wall. Insert wall anchors and secure the mounting arm.

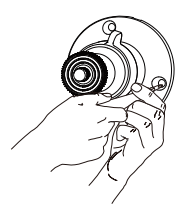

2. 3. Attach the Security Camera to the mounting arm and adjust to your preferred angle.

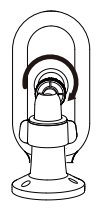

## Install the solar panel (optional)

If you have the version with a solar panel, attach it to the mounting arm and adjust its angle to optimize sun exposure.

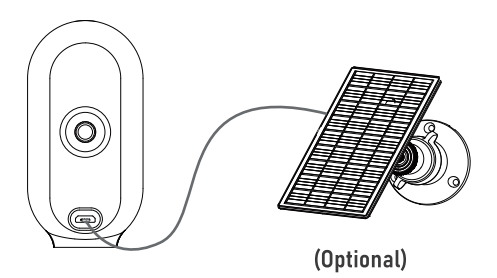

## Quick Guide to the App

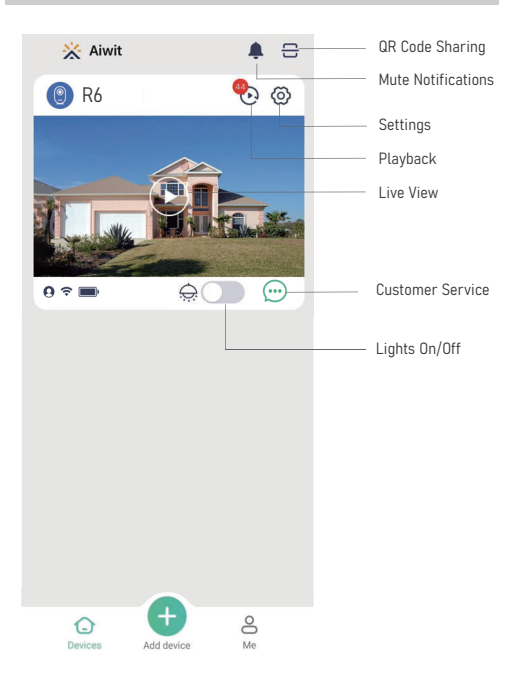

## Frequently asked questions

#### 1. How can I share the device with family members?

Open the Aiwit app and tap on Settings  $\otimes$ . From there, you can share G the device via QR code or email, and even transfer ownership of the device. The new user must first download the Aiwit app and create their own account.

#### 2. Why can't I change the settings?

Only the owner account  $\Omega$  can change settings, delete videos, and share the device. Shared accounts do not have these options.

#### 3. How many users can view the device at the same time?

The owner account can share the device with up to 8 other accounts. Up to 3 users may view the video feed at once, but only 1 user can use the intercom.

#### 4. Is the 5GHz Wi-Fi supported?

No, the camera only works with 2.4GHz Wi-Fi. Please separate two Wi-Fi bands by giving the 2.4 GHz and 5 GHz networks each a unique separate SSID (network name). Then connect your device to the 2.4GHz Wi-Fi.

#### 5. Why is my Wi-Fi signal weak?

Your camera may be too far from your wireless router, or there may be obstructions reducing signal strength. You might want to reposition your router or get a signal extender/repeater.

#### 6. Why is the camera offline?

The camera being offline means it is disconnected. There could be a few reasons for this:

- 1) If the camera has run out of power, you will need to recharge it
- 2) The Wi-Fi signal is weak, causing disconnection. Please improve your Wi-Fi signal and reconnect the device.
- 3) If the Wi-Fi is unstable, the device might go offline or get delayed frequently. You can try restarting the router and reconnecting the Wi-Fi to see if it helps. A good Wi-Fi connection is essential since the device is outside the house.

#### 7. How can I adjust the human detection accuracy?

Open the Aiwit app and tap on Settings. Next, tap on Motion Settings. Here, you can select the desired human detection accuracy from three options: low, medium, and high. We recommend choosing medium. The high setting provides the strictest detection level, meaning the device will be triggered only when it is entirely certain that the moving object is a human. However, this stringent setting might cause the device to overlook a human figure, resulting in a missed notification.

```
High Accuracy -
The device will record videos less frequently, 
                 ensuring maximum battery life.
```
Medium Accuracy - Medium battery life.

Low Accuracy - The device will record videos more frequently, leading to the shortest battery life.

If the areas you're monitoring experience excessive or repetitive motions, like children playing in the yard, you may receive numerous alerts, which can rapidly deplete the battery of devices. The human detection accuracy settings are designed to help you receive the notifications you want while preserving battery life.

#### 8. How can I enable notifications on my phone?

- 1) Open the Aiwit app. From the Device page, tap the Settings icon, then tap the Motion Detection icon. Here, you can choose whether to turn Motion Alerts on or off.
- 2) Open your phone's settings. Navigate to "App Management" and "Notification Settings," then locate the Aiwit app. Ensure all permissions and notifications are enabled for the Aiwit app.

## Contact us

If you require further assistance, feel free to reach out to our support team. Email us at service@aiwit.cc or use the Aiwit app's support feature. Please include your product's model and the retailer's name. Thank you.

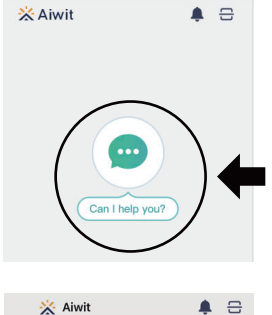

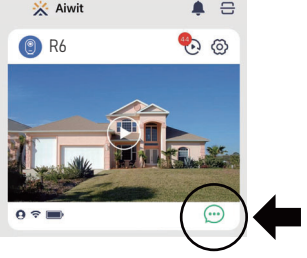

# FCC Warnning:

This equipment has been tested and found to comply with the limits for a Class B digital device, pursuant to part 15 of the FCC Rules. These limits are designed to provide reasonable protection againstharmful interference in a residential installation. This equipment generates, uses and can radiateradio frequency energy and, if not installed and used in accordance with the instructions, maycause harmful interference to radio communications. However, there is no guarantee thatinterference will not occur in a particular installation. If this equipment does cause harmfulinterference to radio or television reception, which can be determined by turning the equipmentoff and on, the user is encouraged to try to correct the interference by one or more of thefollowing measures:

- Reorient or relocate the receiving antenna.
- Increase the separation between the equipment and receiver.
- Connect the equipment into an outlet on a circuit different from that to which the receiver is connected.
- Consult the dealer or an experienced radio/TV technician for help.

Caution: Any changes or modifications to this device not explicitly approved by manufacturer could void your authority to operate this equipment.

This device complies with part 15 of the FCC Rules. Operation is subject to the following two conditions:

(1)This device may not cause harmful interference, and (2) this device must accept any interference received, including interference that may cause undesired operation.

This equipment complies with FCC radiation exposure limits set forth for an uncontrolled environment. This equipment should be installed and operated with minimum distance 20cm between the radiator and your body.